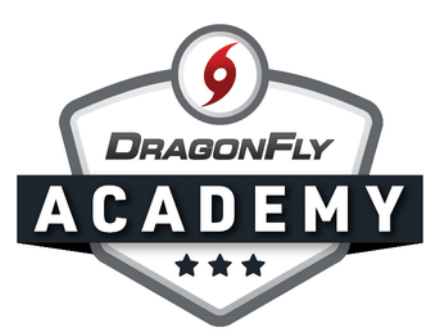

## APPROVE FORMS & REQUIREMENTS

Once parents start filling out forms for your students, you'll need to review and approve each document.

**Step 1:** Log in to DragonFly and select 'Schools and People' from the side menu.

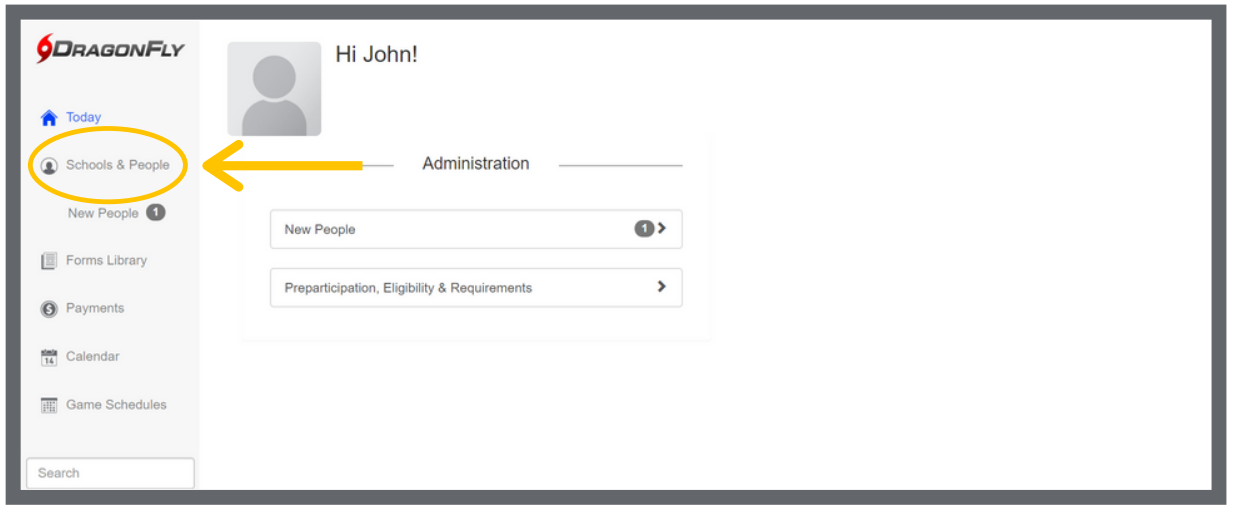

**Step 2:** When an item or document needs your approval, you'll see a red exclamation point icon in the checklist. Click on this icon.

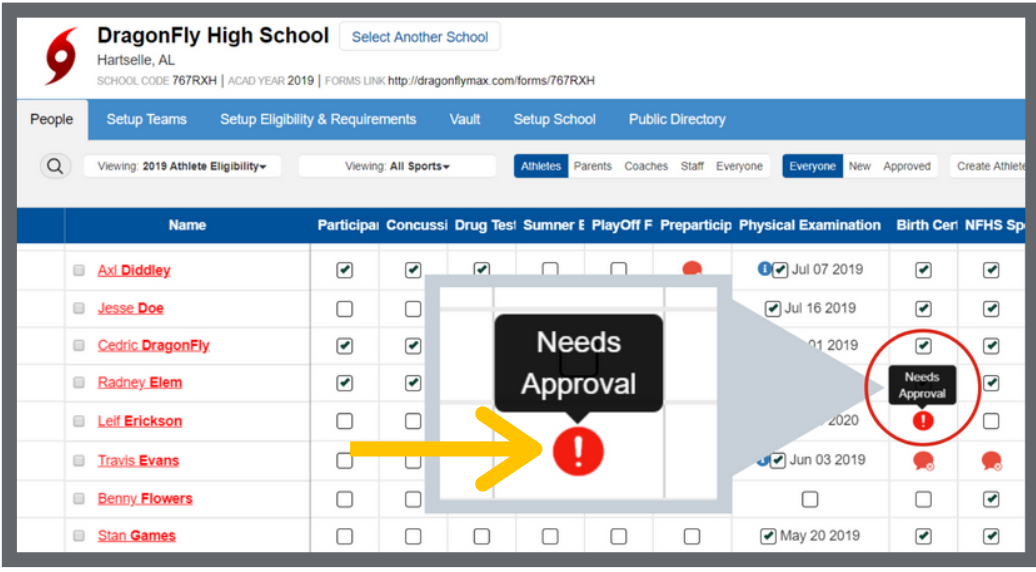

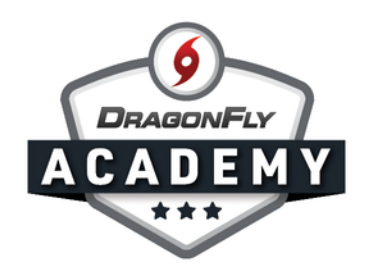

Step 3: The document will open in an overlay with details on the left. Review the document, then use the buttons at the bottom to take action.

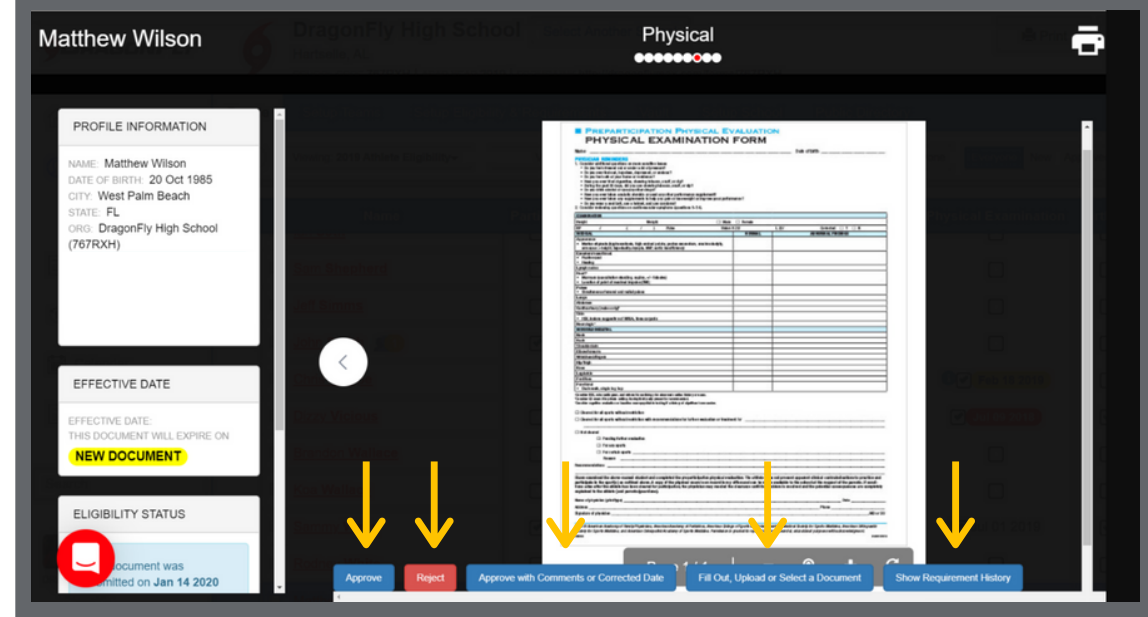

When rejecting a document, it's best to provide a reason in the text box. This will help parents and students provide the correct paperwork next time.

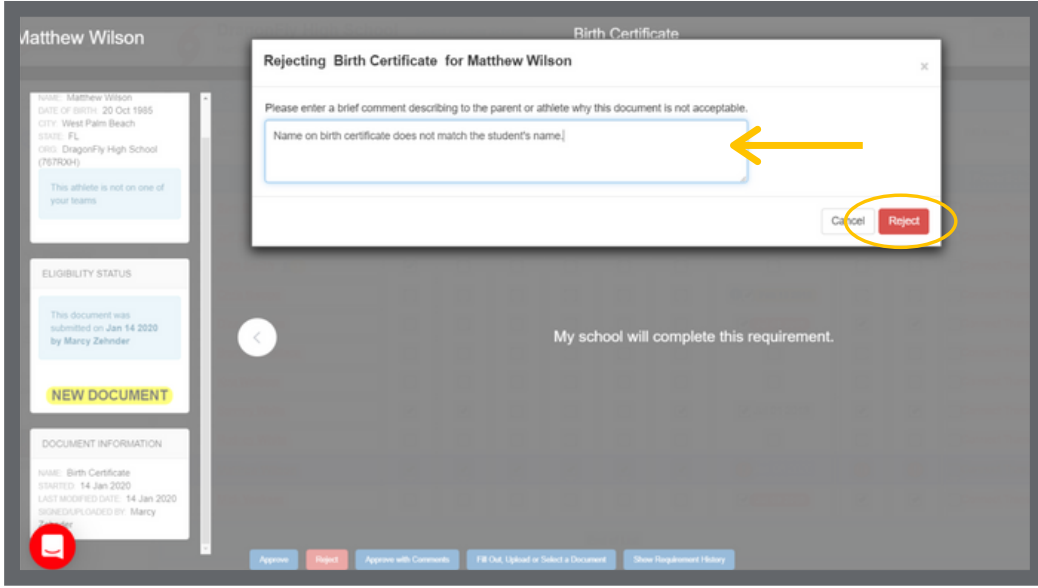

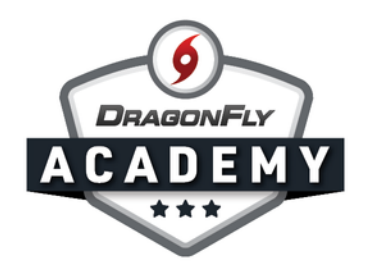

Some parents may select 'My school with complete this requirement' for an item that the school is handling, like mass physicals. If you have the document on file, click 'Approve with Comments'. You can also click 'Fill Out, Upload or Select a Document' to add this item to DragonFly.

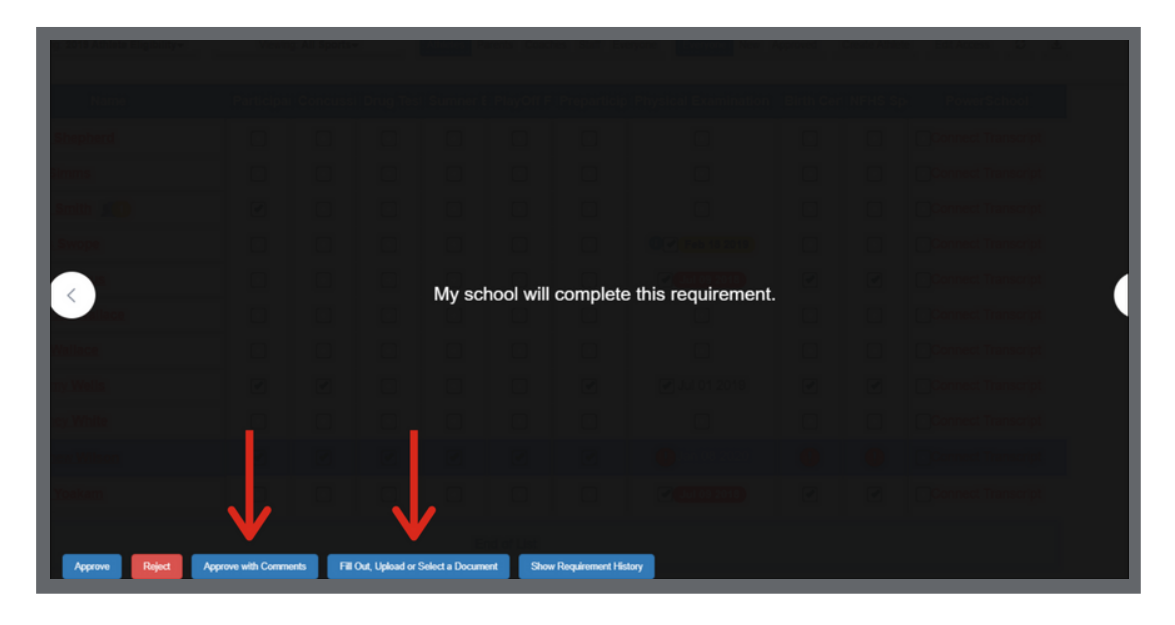

Step 4: Once you have approved pending documents, you will see completed checkboxes for these items on the eligibility checklist.

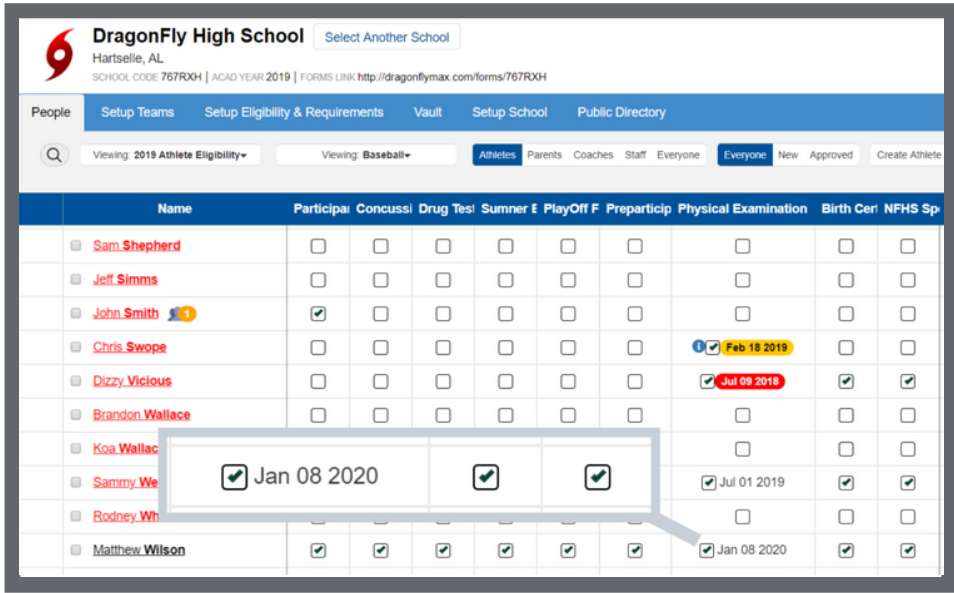